## **Control Usage: Manual**

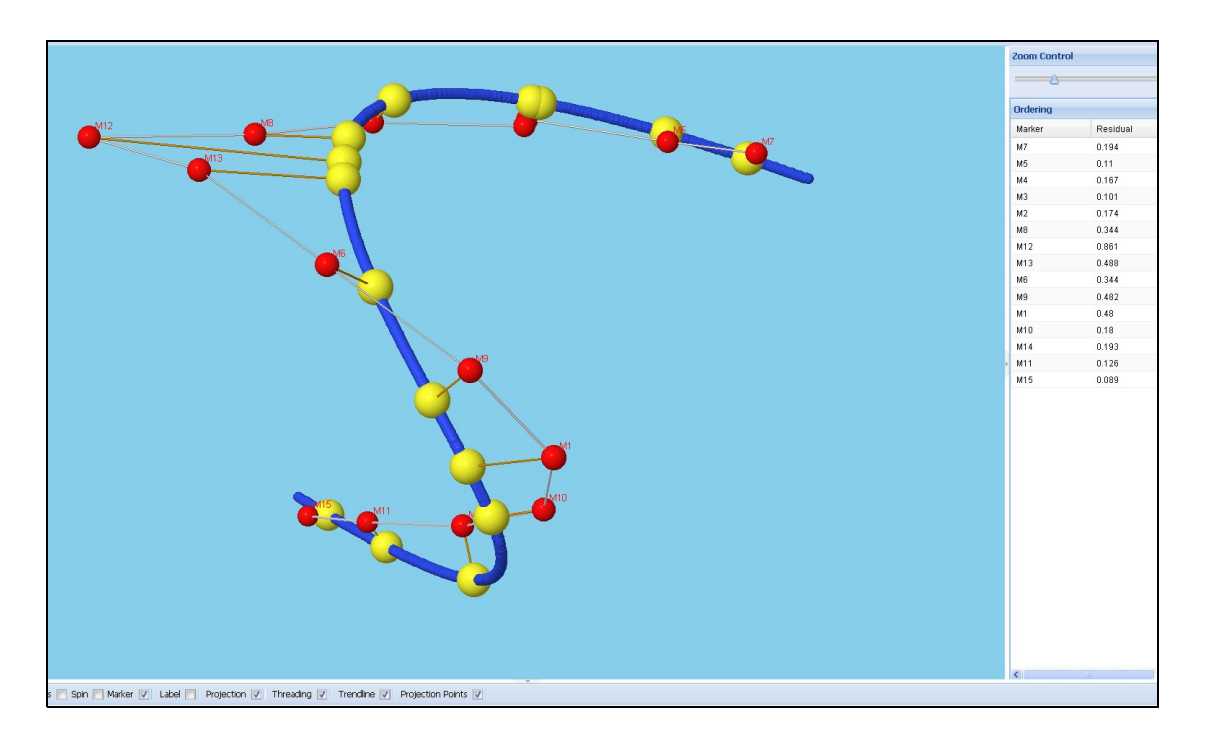

**Figure: Projections of the marker (yellow spheres), red spheres are the markers, white thread represents the threaded distance or threaded order and the** *trendline* **is shown as a blue coloured line.**

## **Zoom View:**

Select the **Sky Blue Background** by single click inside the Sky Blue Background and then use the mouse wheel to zoom in or zoom out the view. You can also use the combination of the **Control Key** and the mouse wheel to achieve the same effect.

## **Translate View:**

Use the **left click of the mouse** in combination with the shift **key** and the mouse movement should give the desired translation.

## **Slide Zoom Control or [resize control]**

The zoom control in the above figure is tied to the resizing of the marker sizes. The resize slider bar is tied to the tick boxes toward the south panel. Please refer the figure above. For example, if you wish to resize the marker size (red sphere) you can select or tick the marker Label ( $\blacksquare$ ) and then use the zoom slide slider control (

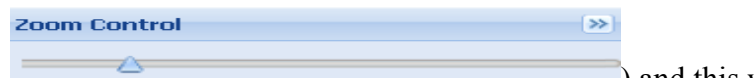

) and this will resize the marker size.

In order to resize the trendline (blue line) please select the  $(\top^{\text{tendline}})$  and then use the zoom control slider.

Similarly to resize the projection points (yellow sphere)

Please select ( $\frac{P_{\text{projection}}(v)}{P}$ ) and the use zoom slider control.

In order to avoid the confusion or getting-use to these controls please tick one item at a time and use the zoom slider.

You may notice that, if you have **ticked on** both the *marker* and the *projection* simultaneously and then use the slider, the zoom slider will resize either one of them depending on which item was ticked last.

**Note:** If both Projection and the Trendline are ticked on, it will resize the one you *ticked last*.

An ideal example can be to select the Trendline first (make sure all the items on the bottom control bar are ticked off except the trendline) and move the zoom slider toward the left, say to the value of **5,** and then use tick the projection **'on'** and then use zoom slider to say **10** you will see the projection points (yellow sphere) stand out from the trendline as in figure above. So you may have to use the slider and tick combination to get the desired visualization or view.